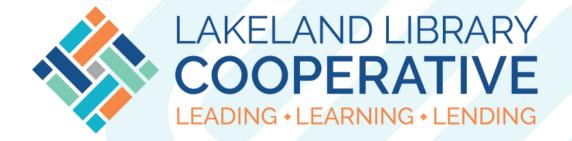

# LAKELAND LIBRARY COOPERATIVE BIBLIOAPPS TUTORIAL

# Download and Startup

- Search your app store
   (either the Apple app
   store or the Google
   play store) for the
   Lakeland Library app.
- Follow the stores
   instructions to
   download the app. You
   made need to log in to
   your app store
   account to download
   the app.
- Once the app is downloaded, you will see the screen to the right.

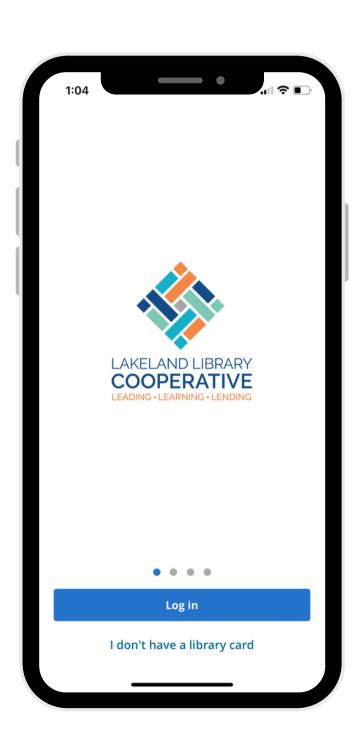

## Login

- To log in, click the login button on the home screen.
- If you already have a
   username through
   your library's catalog,
   you can enter that, or
   you can enter your
   library card barcode.
- Enter your PIN number.
   This is the last 4 digits
   of the phone number
   provided at
   registration, unless
   you have changed it.
- You can also reset your PIN number using the link provided on this scren.

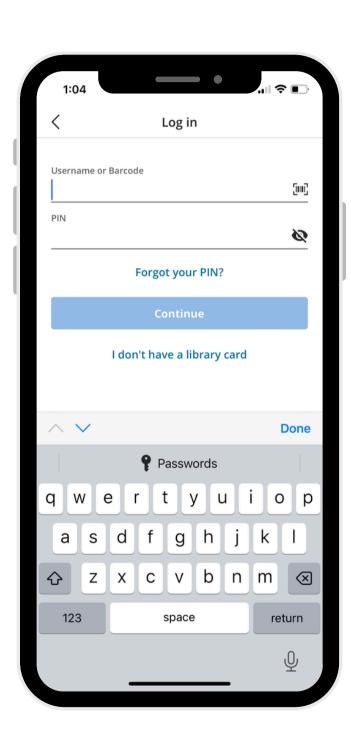

#### **Dashboard**

- After login, your dashboard will be displayed.
- The top of the dashboard gives out an overview of your account - whether you have any overdue items, any items due soon, and holds ready for pickup, and any fines or fees due.
- The dashboard also displays new items available at Lakeland Libraries.
- The icons in the upper right are for notifications (bell), self-checkout (card), digital library cards (card), and settings (gear).

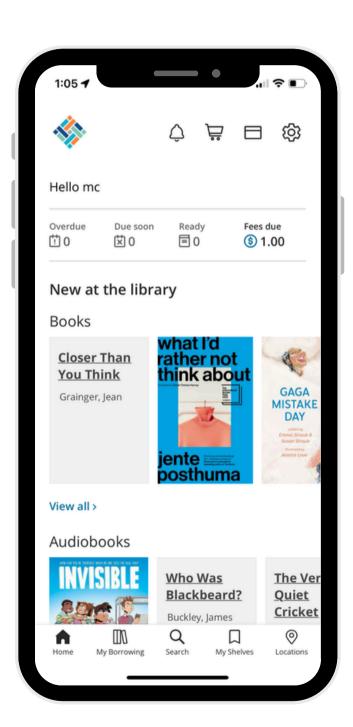

## Self-Checkout

- To begin the selfcheckout process, click the cart icon at the top of the dashboard screen.
- This will open your camera and ask for your permission to use your phone's camera.
   Once permission is granted, you can begin to scan item barcodes to check them out.
- Once an item is scanned, confirmation will pop up on the screen that it was checked out. Then you can either continue scanning items or complete checkout.

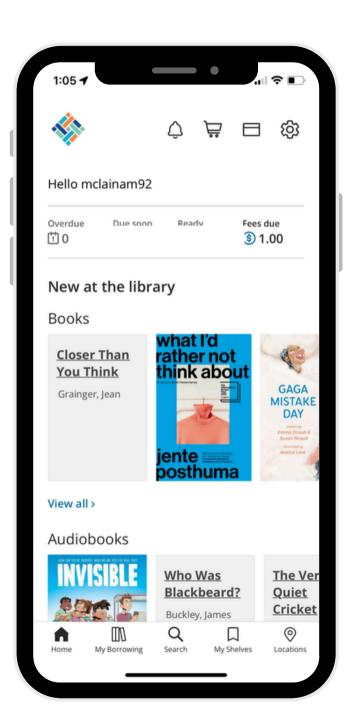

# Adding Cards

- To add, remove, or view digital cards, click on the card icon at the top of the dashboard screen.
- Each barcode
   registered on the app
   will generate a digital
   card with a scannable
   barcode, library card
   number, username,
   and expiration date.
- This card screen also allows for to add cards, which follows the same process as logging into the app.

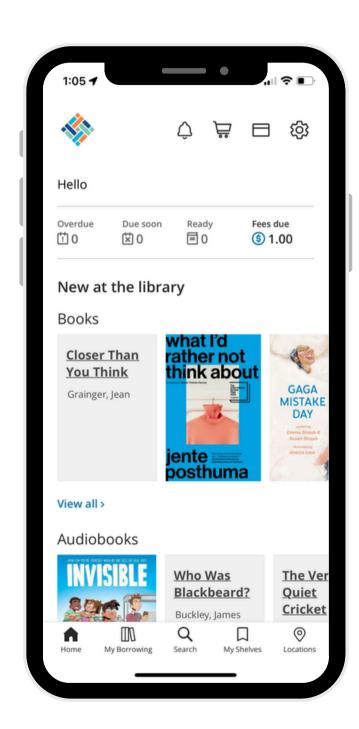

## My Borrowing

- Clicking on the "my borrowing" tab at the bottom of the screen will show you a detailed view of your account.
- You can see what all you have checked out currently, and what it due back soon.
- You can check on your holds and see if any are ready.
- You can enable and view your borrowing history.
- You can check and pay fines.
- You can make purchase suggestions.

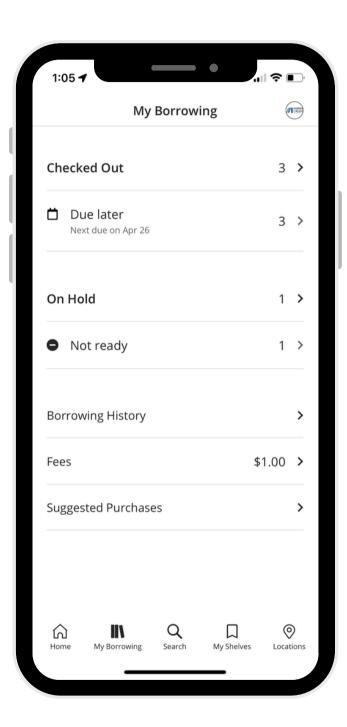

# Currently Checked Out

- Your "Checked Out"
   page will display the
   items you currently
   have checked out to
   the selected card.
- Items due soon will be highlighted.
- Each item will display days left in the borrowing period, and whether it has already been renewed.
- You will also be given the option to manually renew the item.

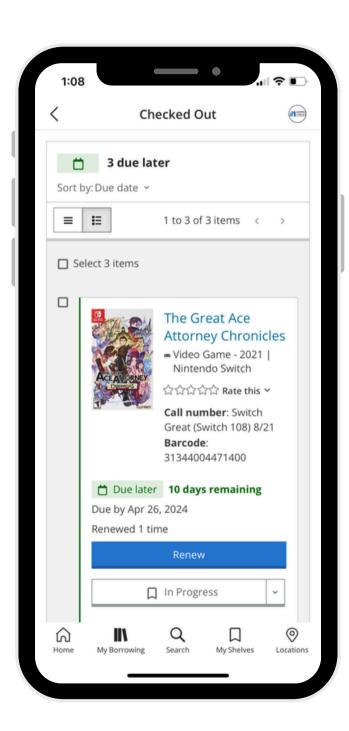

#### **On Hold**

- Your "On Hold" page
  will display everything
  you currently have on
  hold including digital
  items through Libby.
- This page will also display the status of the hold.
- This page also allows you to pause the hold.
  - However, it should be noted that holds need time to be established before they can be paused, or else you will encounter an error.

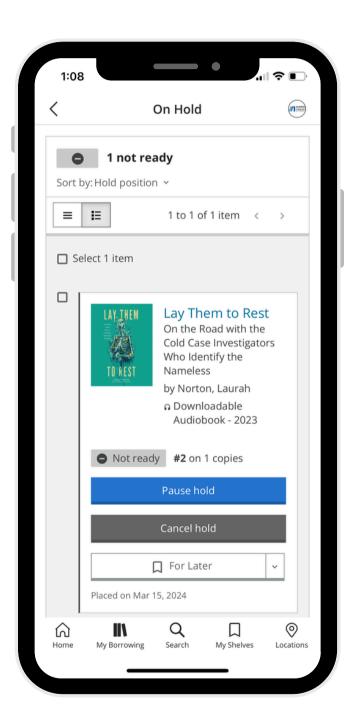

#### **Fines**

- Your "Fines" page shows you any fines and fees attached to your account.
- Each charge will list its reasoning.
- You can check the box next to the fine to pay it, or click the blue "Pay All" button to pay fines directly in the app.

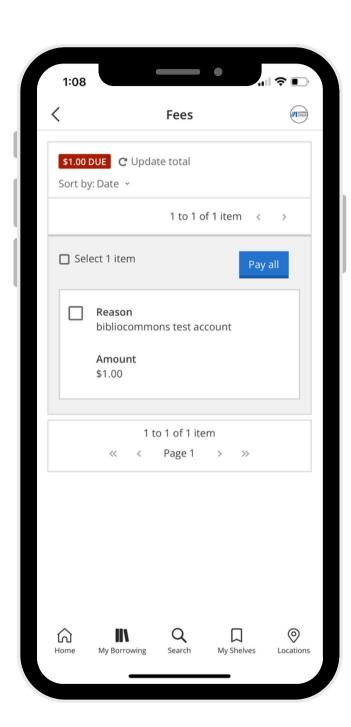

## Suggest a Purchase

- The "Suggested Purchases" page allows you to suggest items for your library to purchase.
- Click the "Add Suggestion" button and follow the prompts to make a suggestion.
- This page will also show you your past suggestions, and how the library has responded to them.

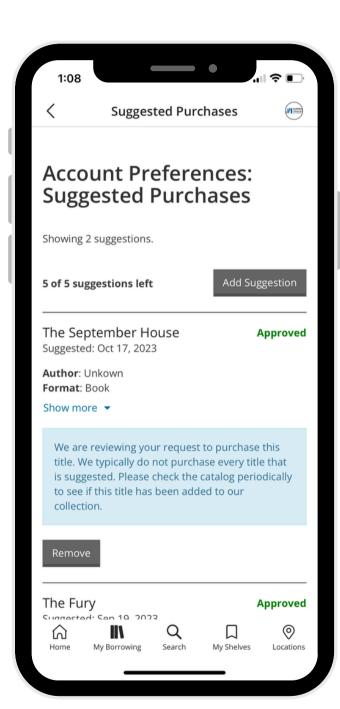

## Searching

- Using the search tab, you can search all Lakeland libraries for items.
- This page also allows you to filter results by format, genre, audience, language, and more.
- You can also see
   whether there are
   currently items of that
   title available from the
   search page.
- By clicking the elipses next to an item, you can also add it to one of your shelves.

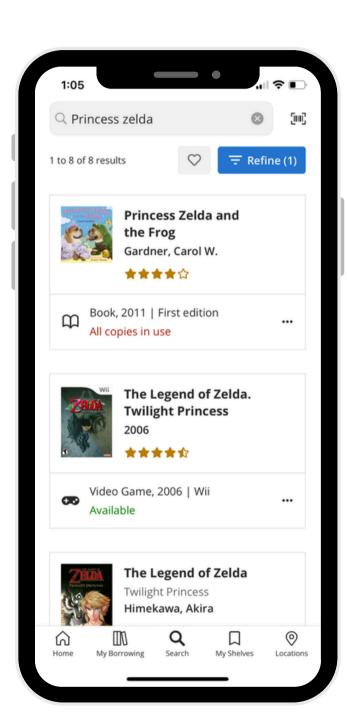

# Item Pages and Holds

- The item's catalog page contains a general summary of the item, along with item details.
- This page also
   contains a list of how
   many of this item are
   available within
   Lakeland. You can click
   "Availability by
   location" to view which
   libraries own the
   selected item.
- Click the "Place hold" button to place a biblevel hold on the selected item.
- You can also add the item to your "for later" shelf from this page.

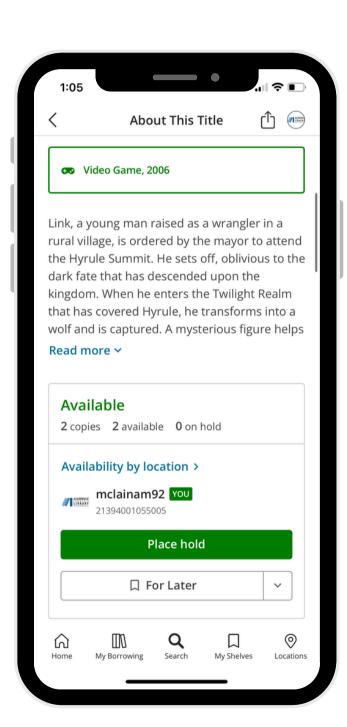

### **My Shelves**

- On the "My Shelves" tab, you can see your shelves - "For Later," "Completed," and "In Progress."
- Titles can be added to the lists from the item pages or by clicking the "+ Add Title" button on the list page.
- This page also
   automatically pulls a
   carousel of items that
   are on your "For Later"
   shelf that are currently
   available to check out.
- To view a shelf, click on its name. From there you can view and filter its contents similar to searching the catalog.

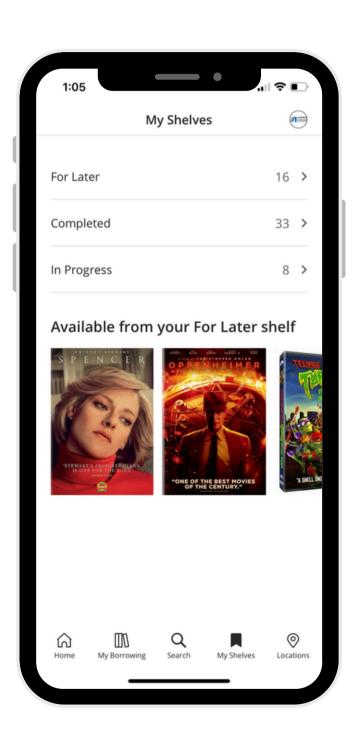

# **Borrowing History**

- Your borrowing history shows you items that you have checked out on your card - but only titles checked out after you have enabled this feature.
- If you have not enabled borrowing history, you can do so from this screen.
- A reminder, this has to be manually turned on by the patron due to the Library Privacy Act.

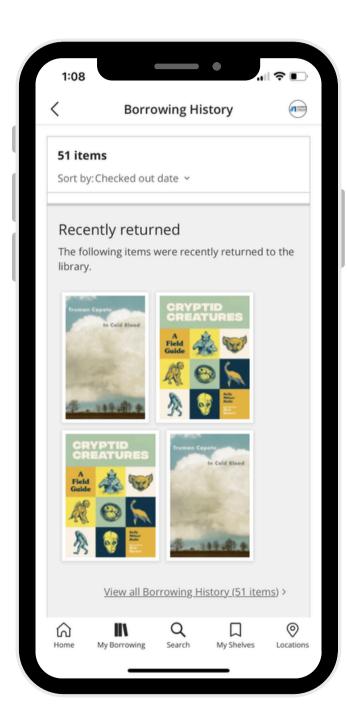

#### Locations

- The locations tab lists all libraries within Lakeland, apart from those in Muskegon, which have their own app.
- A star will be placed next to your home library.
- Locations will display their open hours relative to the current time - i.e. they are open until 8, or they are closed and will open at 10 AM tomorrow.
- If you enable location services for the app, then the app will also provide the distance from you to that location.

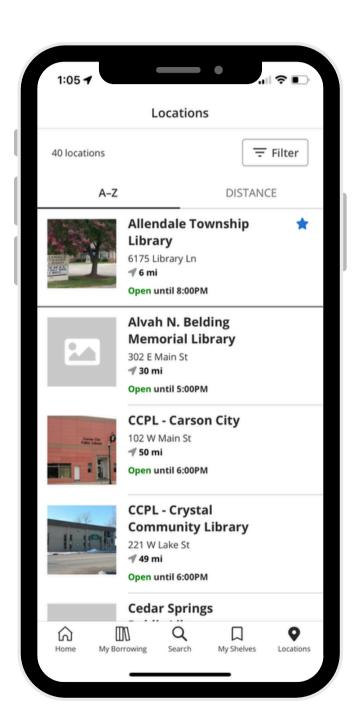